# Externe Prüfung & Jahresabschluss

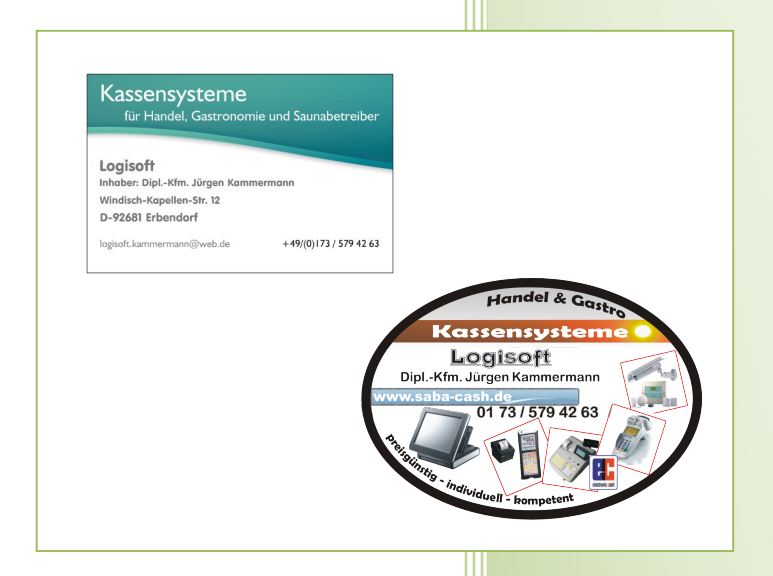

- i -

© Dipl.-Kfm. Jürgen Kammermann Stand: Mai 2020

## Inhaltsverzeichnis:

#### Seite:

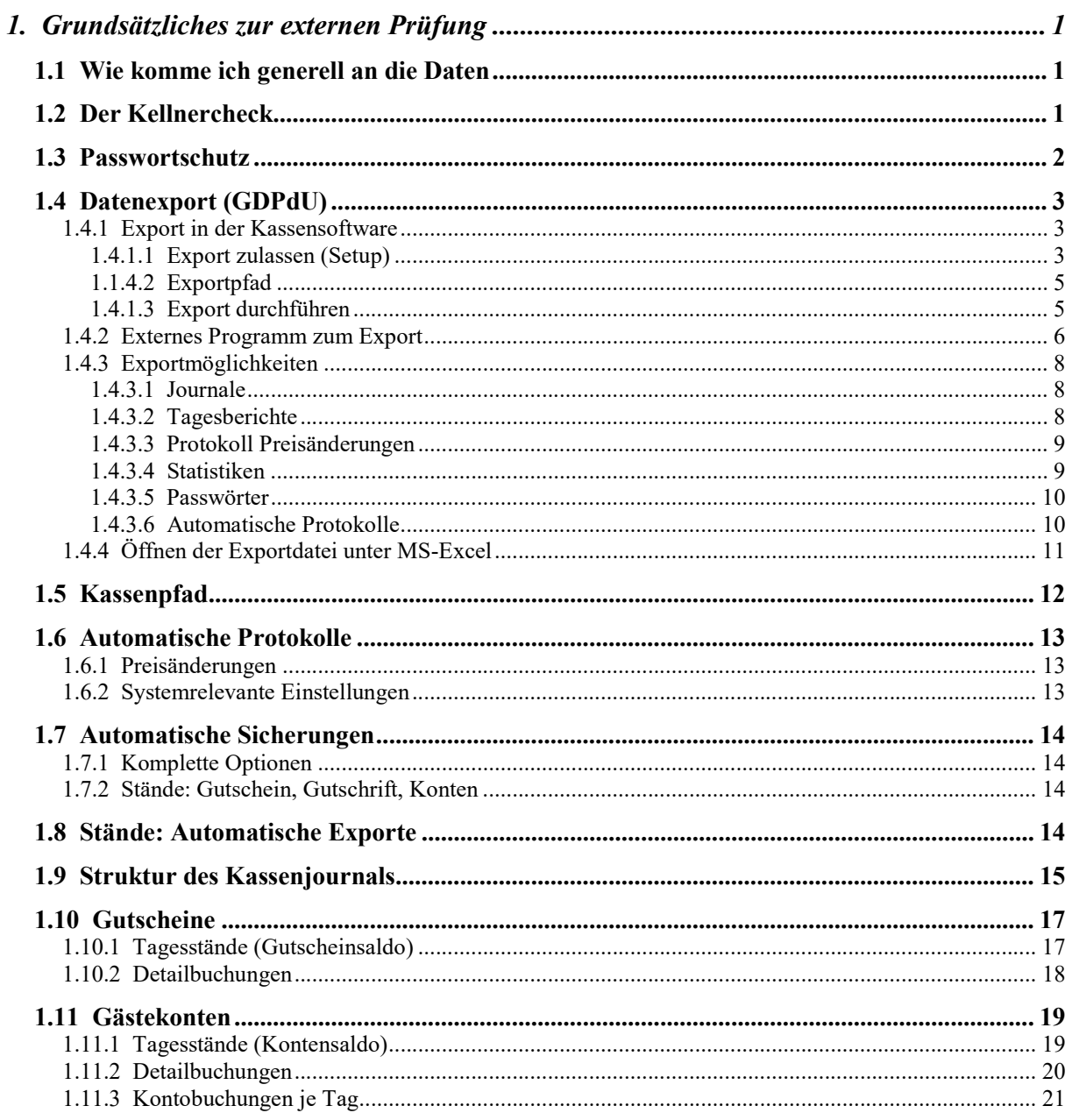

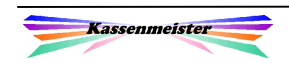

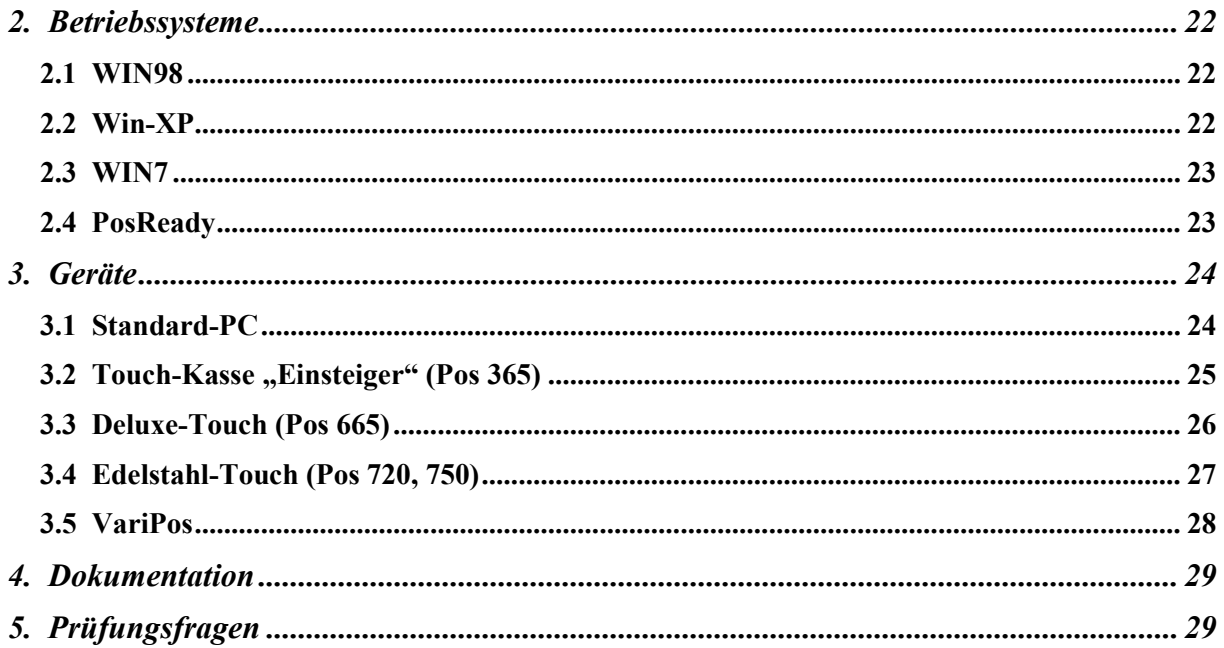

#### Hinweis:

Diese Beschreibung setzt den Einsatz der Kassen-Software zum o.a. "Stand' voraus. Bei älteren Programmständen können manche Beschreibungen in diesem Handbuchteil natürlich so noch nicht oder aber auch in anderer Weise zur Verfügung stehen.

Bei Fragen rund um das Kassensystem unterstützen wir Sie sehr gerne ...

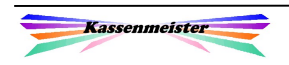

## 1. Grundsätzliches zur externen Prüfung

## 1.1 Wie komme ich generell an die Daten

Sie können sich die exportieren Daten ziehen, indem Sie je nach Betriebssystem und vorhandener Hardware folgende Möglichkeiten einsetzen:

- a) Stick
- b) Netzwerk
- c) Flashcard
- d) Festplatte direkt in Ihr System einbinden
- e) Knoppix

#### Wichtig:

Bitte prüfen Sie mit welchem PC-System Sie gerade den Export ausführen müssen. Dazu später mehr …

Achtung:

Nicht bei jedem Anwender steht der Export sofort zur Verfügung! Wenn das im aktuellen Fall nicht möglich ist, müssen Sie den Export erst zulassen! Standardmäßig steht der Exportschalter auf Nein, damit kein Unbefugter die Umsätze digital auswerten kann.

Prüfungsende:

Nach Beendigung der Prüfung stellen Sie bitte den Exportschalter wieder auf den Ursprungszustand zurück und löschen die exportierten Dateien!

## 1.2 Der Kellnercheck

Ausgangspunkt der Beschreibung ist immer der "Kellnercheck". Diesen stellt das Programm ein, wenn Sie die Software starten.

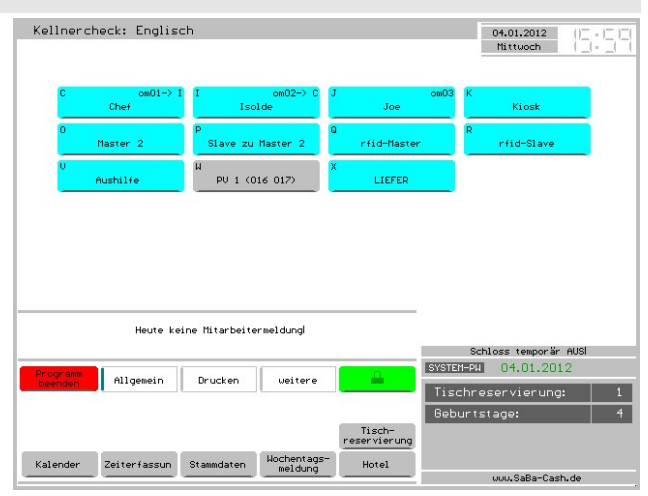

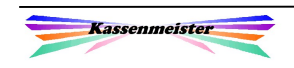

## 1.3 Passwortschutz

Tippen Sie folgende Reihenfolge, um zur Passwortverwaltung zu gelangen:

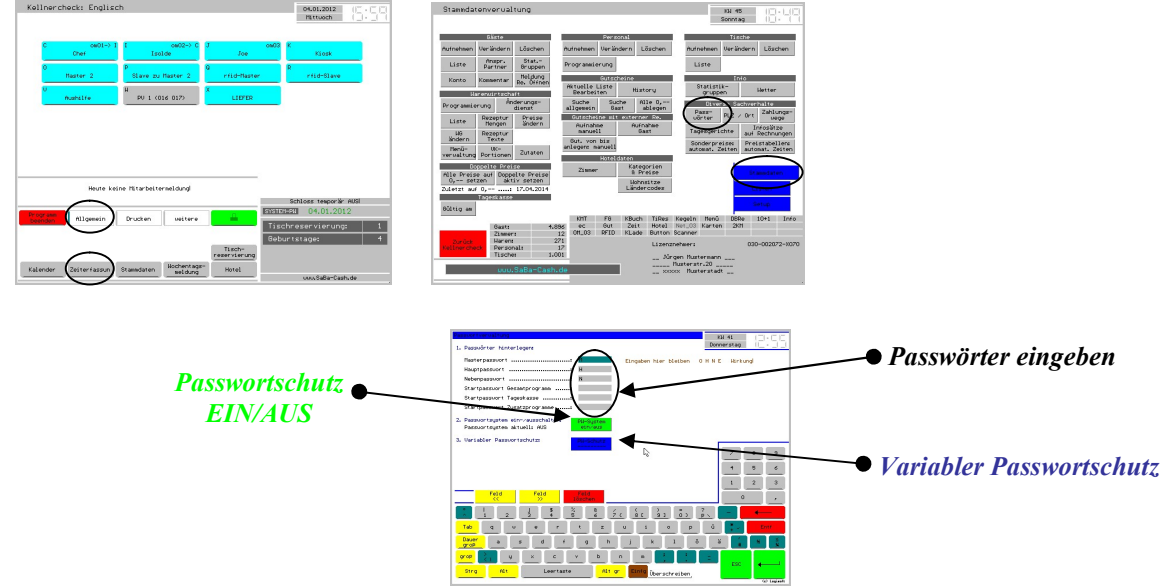

Der KASSENMEISTER bietet den Passwortschutz auf verschiedenen Ebenen. Das Masterpasswort geht an allen Punkten (H, M und N), d.h. dies ist der "Chefschlüssel". Mit dem Hauptpasswort gelangen Sie in die Programmteile, die mit H und N abgesichert sind, z.B. der Restaurantleiter. Das Nebenpasswort ist das schwächste der drei Passwörter und ermöglicht ausschließlich die N-Programmpunkte.

#### Passwörter eingeben:

Hinterlegen Sie hier die Texte. Entscheiden Sie sich für den Einsatz der Passwörter, dann müssen Sie zumindest bei Master-, Haupt- und Nebenpasswort Eingaben machen!

#### Passwortschutz EIN/AUS:

AUS bedeutet, dass generell keine Passwörter abgefragt werden; egal was hinterlegt ist. Alle Programmteile sind frei erreichbar! EIN schützt die Programmteile gemäß Ihren Einstellungen über den "variablen Passwortschutz".

#### Variabler Passwortschutz:

Sie legen fest, welches Passwort an den Programmpunkten abgefragt werden soll. Tippen Sie hierzu den Programmpunkt an, dann erscheint rechts die Passworthierarchie.

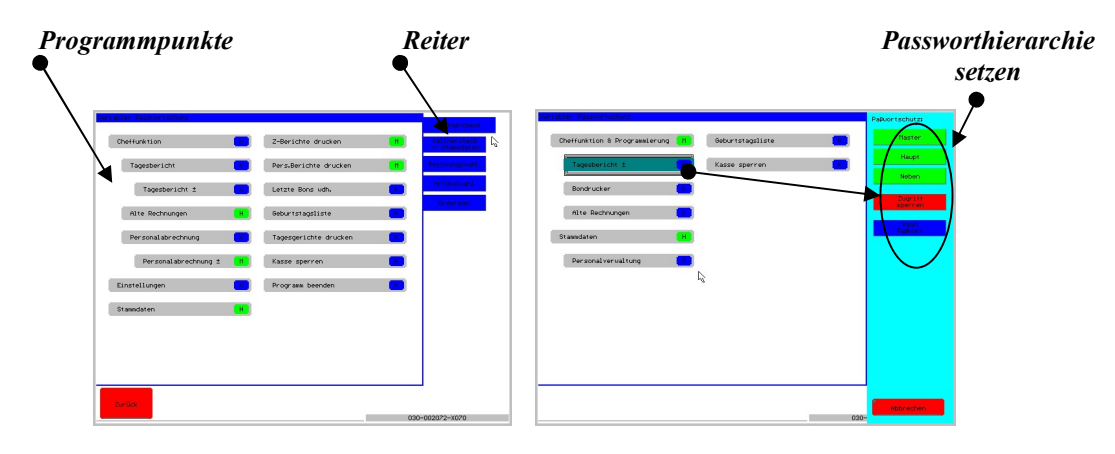

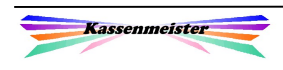

!

!

## 1.4 Datenexport (GDPdU)

#### Hinweis:

Den Export nutzen nicht nur die Steuerprüfer/-innen, sondern durchaus auch die Kassenanwender.

### 1.4.1 Export in der Kassensoftware

## 1.4.1.1 Export zulassen (Setup)

Tippen Sie folgende Reihenfolge, um zum Setup zu gelangen:

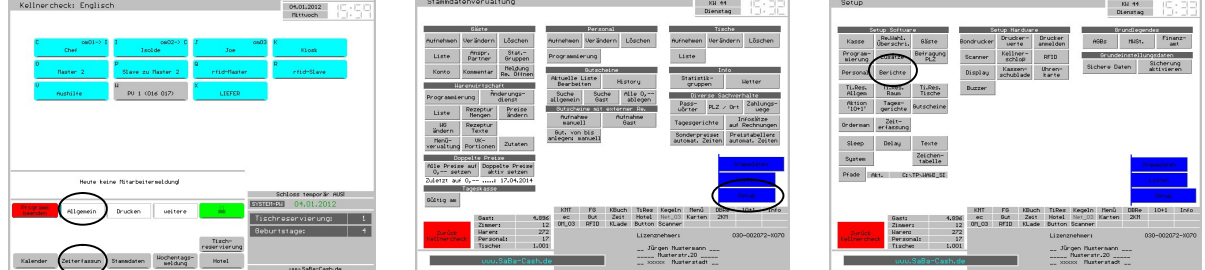

Bevor Sie die Daten exportieren können, müssen Sie den Export zulassen und einrichten. Standardmäßig bietet das Programm diese Möglichkeit nicht an!

#### Feldbeschreibung:

- a) Lassen Sie den Export der Auswertungen zu.
- b) Legen Sie den Nachnamen der Datei fest, z.B. xls doc txt csv. Zur Steuerprüfung ist .xls standardmäßig zu hinterlegen!
- c) Tragen Sie den bereits angelegten Exportpfad ein. Existiert der Pfad noch nicht, fragt das Programm beim Speichern nach, ob das Verzeichnis angelegt werden soll. Wir schlagen einen Pfad im Root

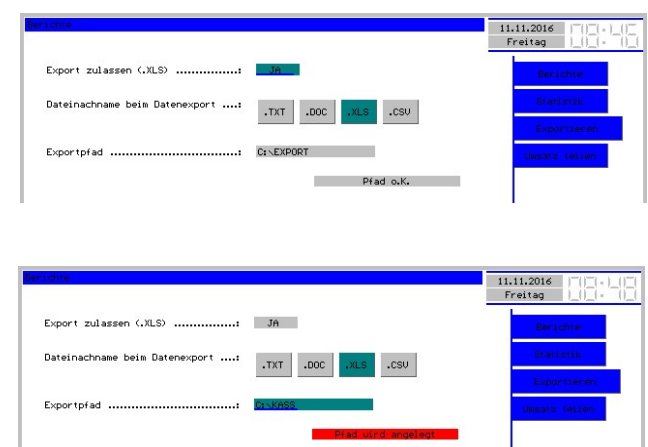

der Platte, z.B. c:\export, oder als Unterverzeichnis der Kasse vor, z.B. c:\kasse\export. Eine Meldung unter dem Eingabefeld zeigt Ihnen, ob der Pfad angelegt ist oder nicht.

Ist das Eingabefeld leer, erhalten Sie den Button, um das aktuelle Kassenstammverzeichnis zu verwenden. Anschließend sollten Sie z.B. , \Export' hinzufügen.

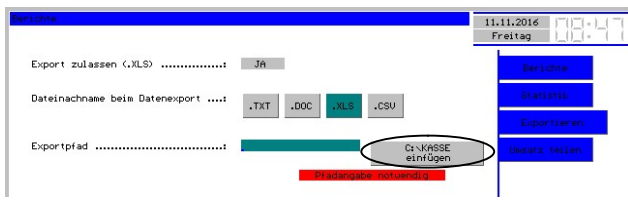

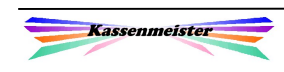

#### 1. Hinweis:

Die Software legt allerdings nur das letzte Verzeichnis an; Verzeichnisbäume müssen Sie außerhalb der Kasse im Vorfeld anlegen!

#### 2. Hinweis:

Legen Sie hier ein Verzeichnis auf einem externen Datenträger an, vergessen Sie nicht, das Verzeichnis wieder zuzusetzen! Exporte über das Zusatzprogramm KMT\_FA erlaubt die Eingabe eines temporären Pfades!

#### 3. Hinweis:

Das Setup bieten wir im Hauptmenü des Zusatzprogramms ebenfalls an.

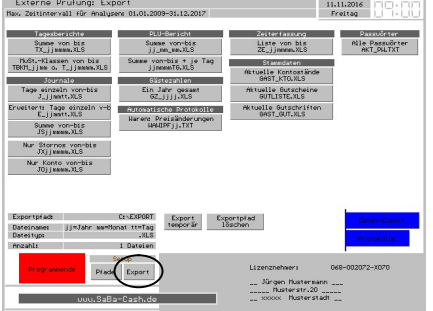

#### 4. Hinweis:

Beachten Sie die Möglichkeit, den Export über ein temporäres Verzeichnis auszuführen.

#### 5. Hinweis:

Exportieren Sie bitte niemals ins Kassenverzeichnis! Das Verzeichnis wird nicht 'übersichtlicher'. Auf das Laufzeitverhalten kann sich das negativ auswirken, da jede Dateisuche dann etwas mehr Zeit benötigt.

#### 6. Hinweis:

Im Rahmen von Steuerprüfungen sichern Sie bitte vorher den Exportpfad. Anschließend löschen Sie die gespeicherten Dateien und exportieren die geforderten Daten. Zum Schluss kopieren den gesamten Exportpfad auf den Datenstick.

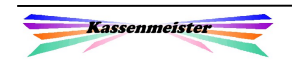

## 1.1.4.2 Exportpfad

Unten lesen Sie den Speicherort und eine Kurzbeschreibung den Aufbau der Dateinamen. Sie

Neben dem festen Setup könnten Sie einen temporären Export anlegen, um z.B. den Export direkt auf den Stick ausführen zu lassen. Der Pfad wird dann evtl. angelegt.

Wenn im Zielpfad bereits Dateien gespeichert sind, könnten Sie vor dem Export alle Dateien löschen lassen.

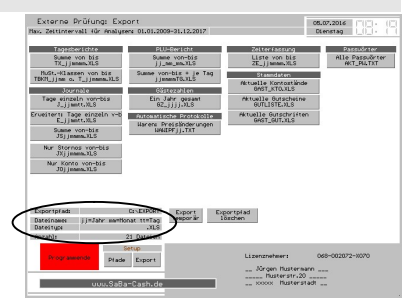

## 1.4.1.3 Export durchführen

#### 1.4.1.3.1 Der Bildschirm

Sie erhalten die Möglichkeit verschiedene Sachverhalte in eine reine Textdatei zu exportieren. Zu jedem Button lesen Sie in der zweiten Zeile den allgemeinen Aufbau des Dateinamens.

Unten lesen Sie den Speicherort und alles Wichtige zum Exportpfad.

Das Programm bietet hier mindestens alle vom Gesetzgeber vorgeschriebenen Möglichkeiten an.

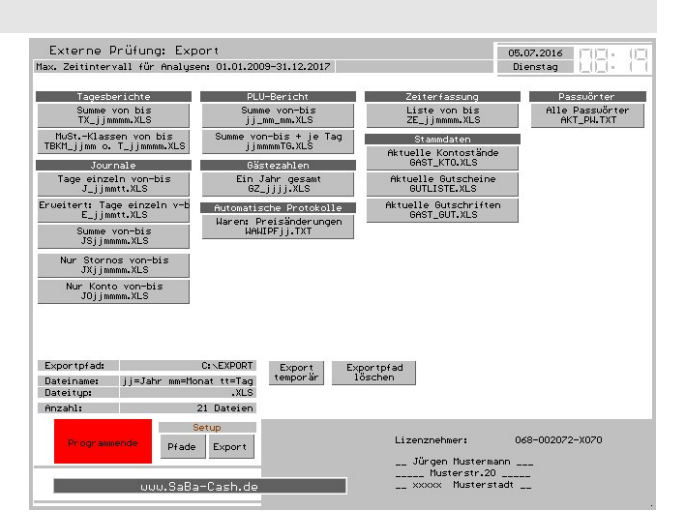

#### Hinweis:

Für unsere Kunden bieten wir natürlich weitere Möglichkeiten an, damit diese nach betriebswirtschaftlichen Kriterien weitere Analysen vornehmen können.

#### 1.4.1.3.2 Zeitraum wählen

Wie wählen Sie den Zeitraum?

- 1. Erst das Jahr wählen.
- 2. Anschließend tippen Sie den Zeitraum an, z.B. Monat, Quartal, Halbjahr, Jahr. Das Programm beginnt automatisch mit dem Export! Das Programm zeigt Ihnen den Stand des Exports; stellt sich wieder der Hauptbildschirm ein, ist der Export abgeschlossen.

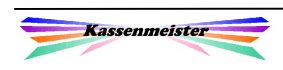

27.02.2015<br>Freitag

**Colored Colored Colored Colored Colored Colored Colored Colored Colored Colored Colored Colored Colored Colored Colored Colored Colored Colored Colored Colored Colored Colored Colored Colored Colored Colored Colored Color** Härz September

## 1.4.2 Externes Programm zum Export

Wir bieten mit dem Zusatzprogramm

KMT\_FA.EXE

eine weitere Möglichkeit an, damit man den Export konfigurieren und ausführen kann.

Auf zwei Seiten erhalten Sie alle Sachverhalte zum Export und die Protokolle angeboten. Rechts unten erhalten Sie die Reiter, um die Darstellung und damit die Möglichkeiten einzustellen.

#### Hinweis:

Die Export- und Protokoll-Button bietet das Programm nur an, wenn das Setup passend ausgefüllt wurde. Wenn Sie den Export nicht zugelassen haben oder der Exportpfad nicht hinterlegt wurde, erscheint ein entsprechender Hinweis. Die einzelnen Button (Exportmöglichkeiten) beschreiben wir kurz im Punkt nachher.

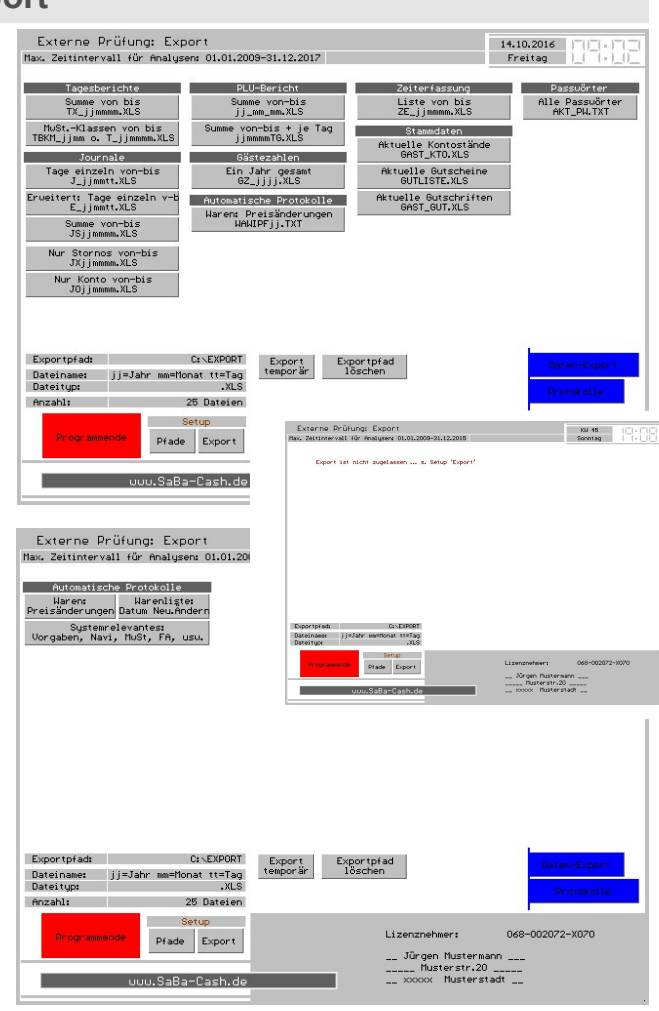

#### !!! Wichtig … bitte unbedingt beachten !!! Sichern Sie vorher auf jeden Fall die kompletten Kassendaten!

Das Programm kann nur im Rahmen des aktuellen Softwarestandes ausgeführt werden. Sollten Sie einen älteren Programmstand verwenden und ein neueres Exportprogramm verwenden, kann Ihre Datenbank insgesamt inkonsistent und dadurch unbrauchbar werden! Mit dem Einsatz erkennen Sie unsere AGB's an.

Auch Wichtig: Fragen Sie bei Bedarf VORHER nach!

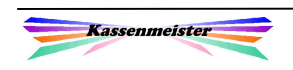

Installation:

Sollte dieses Zusatzprogramm noch nicht im EXE-Verzeichnis der Kasse gespeichert sein, kopieren Sie die zwei Dateien (KMT\_FA.EXE und KMT\_FA.OVR) in das EXE-Verzeichnis. Das Programm starten Sie, z.B. unter WIN-XP über die Eingabeaufforderung, indem Sie folgende zwei Anweisungen eingeben (Groß- oder Kleinschreibung ist dabei egal) und jeweils mit Enter bestätigen:

cd \kasse (=Hauptverzeichnis der Kasse, z.B. auch C:\KM, C:\GOLF, etc.)

exe\kmt\_fa

### Hinweis:

Im einfachsten Fall:

- 1. Kopieren Sie die Startbatch im Kassenpfad unter einem nicht existierenden Namen, z.B. KMEXP.BAT
- 2. Kopieren Sie die 'Kassen-Verknüpfung' auf dem Desktop und starten die zuvor angelegte Batch im Kassenpfad zum Programm.

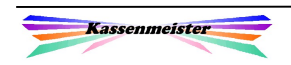

## 1.4.3 Exportmöglichkeiten

## 1.4.3.1 Journale

#### Kurze Beschreibung der Button:

#### Journale: Tage einzeln von bis:

Wählen Sie den Zeitraum, dann exportiert die Software alle Journalbuchungen in einer Tagesdatei. Zu den wichtigen Kerndaten exportiert das Programm neben der Personalnummer zusätzlich den Personalnamen (wenn dieser noch auf der Kasse programmiert ist; wenn nicht erscheint "---") und die Bemerkung (das kann der Stornogrund, die Gutscheinnummer, etc. sein).

#### Journale: Zeitraum von bis:

Auch hier wählen Sie den Zeitraum und erhalten anschließend eine Datei, in der Sie dann alle Journaleinträge finden.

#### Nur Stornos von bis:

Wählen Sie den Zeitraum, dann filtert Ihnen das Programm die Stornos mit dem evtl. eingegebenen Stornogrund in die xls-Datei.

#### Nur Konto von bis:

Analog zu den vorher beschriebenen Stornos können Sie die Kontobuchungen exportieren lassen. Sie sehen alle Aufladevorgänge und das Begleichen der Rechnungen (Kontoabbuchung).

## 1.4.3.2 Tagesberichte

#### Kurze Beschreibung der Button:

Tagesberichte: Summe von bis:

Hier berechnet das Programm für alle Tage im gewählten Zeitraum den Gesamtbericht. Sie erhalten je MwSt.-Klasse eine Umsatzzahl!

Tagesberichte: Klassen von bis:

Das Programm ermittelt den Umsatz zu jedem Tag und exportiert am Ende die bebuchten MwSt.-Klassen. Sie erhalten also zu jedem Tag die Umsatzzahlen.

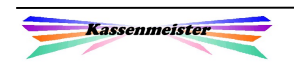

## 1.4.3.3 Protokoll Preisänderungen

#### Kurze Beschreibung der Button:

#### Automatisches Protokoll

Die Preisänderungen der Warenwirtschaft bieten wir generell nur in einem Jahresprotokoll an. Dieses Protokoll könnten Sie hiermit exportieren. Das Anlegen der Wawi bei Erstinstallation ist darin meist nicht enthalten! Wählen Sie das Jahr, dann erhalten Sie die Protokolle.

### 1.4.3.4 Statistiken

#### Kurze Beschreibung der Button:

#### PLU-Berichte: Summe von bis:

Wählen Sie den Zeitraum. Das Programm berechnet den PLU-Bericht und schreibt die Datei. In der Datei gibt das Programm nach dem Text ,LfdNr' den Zeitraum der Daten aus!

#### PLU-Berichte: Summe von bis + je Tag:

Wählen Sie den Zeitraum. Das Programm berechnet den PLU-Bericht und schreibt die Datei. Soweit gleicht diese Möglichkeit der vorherigen! In dem gewählten Zeitraum berechnet und exportiert das Programm aber zusätzlich den PLU-Bericht für jeden Tag. Sie erhalten nur eine Datei, in welcher z.B. bei einem Monatsexport bis zu 31 Tage und das Monatstotal enthalten sind. Sie müssen mit dieser Funktion also keine 32 Dateien öffnen und auswerten!

Merke: Beim Dateinamen lesen Sie erst das Jahr. Daran schließt das Start- und das Endemonat an! , TG' folgt als Kennzeichen, dass es sich um diesen speziellen Export handelt.

#### Gästezahlen: Ein Jahr gesamt

Wählen Sie das Jahr. Das Programm erstellt eine Tabelle mit den Gästezahlen zur Rechnung. Wenn Sie mit den Frequenzklassen arbeiten, erhalten Sie anschließend auch diese in die Datei geschrieben.

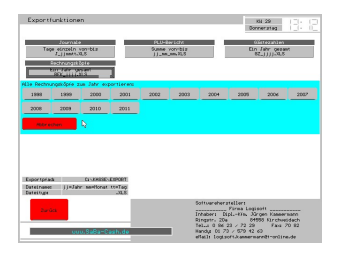

#### Liste Kontostände, Gutschriften und Gutscheine

Sie erhalten eine Liste mit den aktuellen Ständen zum erzeugten Zeitpunkt. Nach der Auflistung erhalten Sie das Total und das Datum mit Uhrzeit. Der Zeitstempel der Datei könnte ebenfalls ein Hinweis darauf sein, wann die Liste erzeugt wurde.

#### Zeiterfassung von bis

Für den angeforderten Zeitraum erhalten Sie alle Buchungen über die Zeiterfassung. Die Liste ist nach Personalnummer sortiert.

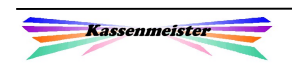

#### 1.4.3.5 Passwörter

#### Kurze Beschreibung der Button:

Alle Passwörter

Sie erhalten einen Export mit allen aktuell hinterlegten Passwörtern. Nach Abschluss der Prüfung raten wir allen Anwendern, die Passwörter zu ändern!

### 1.4.3.6 Automatische Protokolle

#### A)

Die Preisänderungen der Warenwirtschaft bieten wir in einem Jahresprotokoll an. Dieses Protokoll könnten Sie exportieren.

Preisänderungen sind dabei generell

- 1. einzeln zu jeder Ware,
- 2. im Block von Warennummer bis Warennummer, und/oder
- 3. über die 'doppelten Preise', d.h. hier wird eine Preisanpassung vorbereitet und zu einem bestimmten Punkt aktiviert.

möglich.

Hinweis:

Das Anlegen der Wawi bei Erstinstallation ist darin meist nicht enthalten!

#### B)

Außerdem protokolliert das Programm die Neuaufnahme und die letzte Veränderung zu jeder Ware in der Datenbank. Über die Liste hier sehen Sie diese Daten ein.

#### C)

Ein weiterer Punkt befasst sich mit allen Daten, welche für den Ablauf von großer Bedeutung sind, z.B. protokolliert das Programm in einer weiteren Datenbank alle Veränderungen der Navi-Funktionen und Vorgaben der Artikelwahl, wichtige Setupeinstellungen, usw.

Hinweis: Die Protokolle beginnen meist mit dem ersten Buchungstag beim Endkunden!

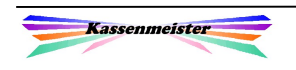

## 1.4.4 Öffnen der Exportdatei unter MS-Excel

Im ersten Schritt wählen Sie den Speicherort und dann die Datei. Wählen Sie niemals eine Datei über den Arbeitsplatz/Computer, weil in diesem Fall keine Konvertierung angeboten wird.

Im zweiten Schritt wählen Sie die Trennung und den Zeichensatz. Unten lesen Sie schon die ersten Zeilen. Wichtig ist, dass die Sonderzeichen (ÖÜÄß) lesbar sind!

Im dritten Schritt wählen Sie als Trennzeichen das Semikolon.

Im vierten Schritt wählen Sie das Standardformat.

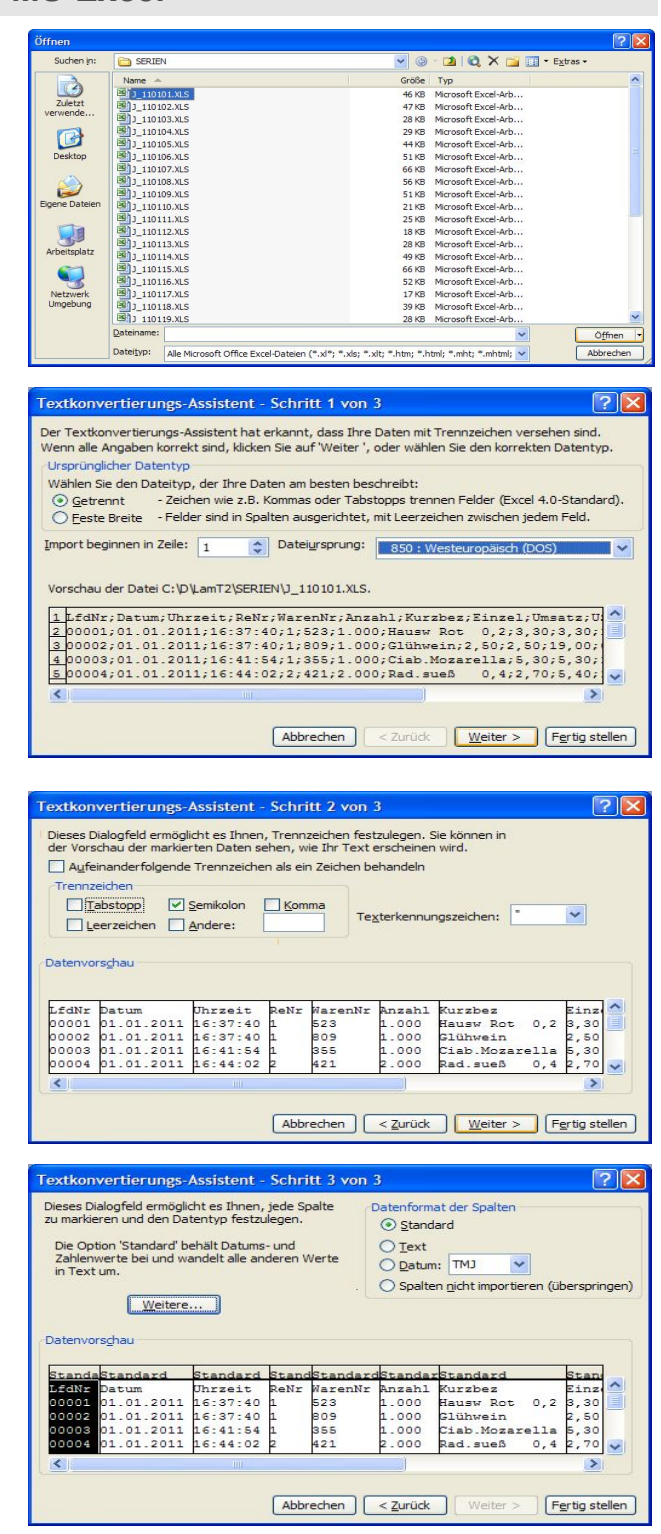

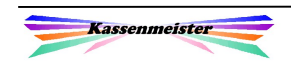

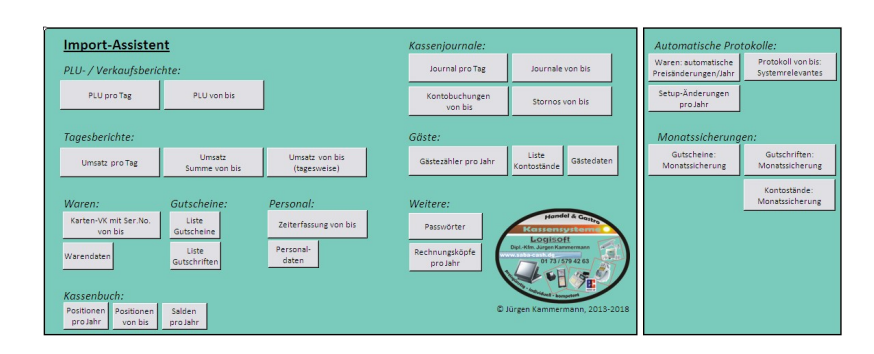

Zum komfortablen Import in Excel der aus dem Kassenmeister heraus exportierten Kassendaten, bieten wir ein mit Makros programmiertes MS-Excel-Arbeitsblatt an. Diese Datei muss im EXPORT-Verzeichnis gespeichert sein – einfach starten und den gewünschten Punkt anwählen.

Das Programm fordert Sie je nach Verarbeitungsschritt z.B. zur Wahl des Zeitraums auf. Setzen Sie den Punkt im gewünschten Monat, Quartal, Halbjahr oder Jahr und tragen Sie das gewünschte Jahr dazu ein.

Bei Auswertungen, die nur monatlich oder nur jährlich gespeichert sind, erhalten Sie einen angepassten

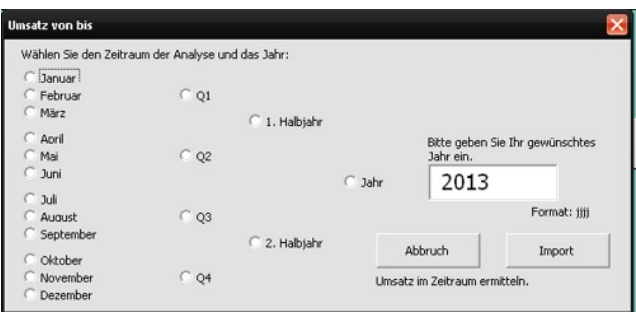

Bildschirm, indem die anderen Möglichkeiten nicht gewählt werden können. Kann nur eine Liste existieren, z.B. bei den aktuellen Kontoständen, dann erscheint sofort nach dem Klick auf den Button die entsprechende Auswertung.

Im Anschluss daran erhalten Sie die konvertierte Tabelle zur Ansicht bzw. weiteren Verarbeitung, wenn eine Datei vorliegt. Eine Fehlermeldung erscheint, wenn keine Datei gefunden wurde.

#### 1.5 Kassenpfad

Mit der Installation ist ein Kassenverzeichnis ein-/anzugeben, z.B. \KASSE. Unter C:\INSTALL speichern wir i.d.R. alle installierten Treiber. Zusätzlich rate ich jedem das Kassenverzeichnis nach der Installation, d.h. VOR dem ersten Buchungstag, ebenfalls hier zu speichern.

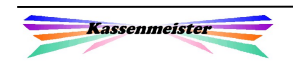

## 1.6 Automatische Protokolle

Die Protokolle werden vom Programm im Jahrespfad verschlüsselt gespeichert. Der Export in Klartext ist zugelassen.

Das Programm führt automatische Protokolle für die nachfolgend beschriebenen Sachverhalte.

#### 1.6.1 Preisänderungen

Werden der Artikeltext, die Preise für VK, Außerhaus, Sonderpreisklassen, Eigen- oder Personalverbrauch einer Ware geändert, führt dies zu einem Protokolleintrag.

Gleiches gilt für Preisänderungen über die Warenlisten, d.h. von einer Ware beginnend bis einschließlich einer letzten Ware. Hier sehen Sie im Protokoll jedoch nicht jede einzelne Ware.

#### 1.6.2 Systemrelevante Einstellungen

Diese Protokolle zeigen ihnen die wichtigsten Setupänderungen. Das Programm erklärt kurz, was umgestellt wurde.

Was wird hier gesichert?

- 1. Änderung der Abrechnungsart des Personals: Separate Geldbeutel oder alle zusammen.
- 2. Gutscheinmodul: Zulassen der verschenkten Gutscheine.

Hinweis:

Diese Einstellungen gibt das System auch über die Wiederherstellungspunkte der automatisch gespeicherten Setups aus. Dort erhalten Sie aber eine Vielzahl an Informationen, welche nicht weiter beschrieben sind.

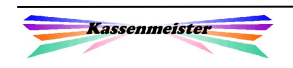

## 1.7 Automatische Sicherungen

## 1.7.1 Komplette Optionen

Beim Verlassen des Setups sichert das Programm die aktuellen Optionendateien (\*.OPT). Sie erhalten zu jedem Tag eine Sicherung, d.h. wechseln Sie mehrmals am Tag ins Setup, speichert das Programm immer den letzten Stand!

Im Punkt vorher sind die systemrelevanten Einstellungen beschrieben; hier handelt es sich um ein Protokoll der wichtigsten Setups. Dieses Protokoll zeigt jedoch ohne weitere Erläuterung, was sich verändert hat.

Diese Setups könnten wiederhergestellt werden. Im Gegensatz zu den systemrelevanten Einstellungen sind diese zunächst nicht für Laien interpretierbar und auch nicht angedacht!

Näheres hierzu siehe Haupthandbuch , KT' und Handbuch , Statistik'!

Hinweis:

Das Arbeitsblatt zum Excel-Import unterstützt Sie beim Laden der exportierten Datei.

## 1.7.2 Stände: Gutschein, Gutschrift, Konten

Das Programm führt für die letzte Woche zu jedem Wochentag jeweils eine Liste mit den aktuellen Ständen. Die Datenbanken werden dabei ebenfalls kopiert (gesichert). Bis zu 7 Sicherungen stehen so also zur Verfügung. Permanente Ruhetage bleiben ungesichert, wenn Sie die Kasse nicht starten. Öffnen Sie ausnahmsweise an einem Ruhetag, bleibt diese Tagessicherung dann unverändert gespeichert!

Näheres siehe Handbuch , Gutschein' und Haupthandbuch , KT'

## 1.8 Stände: Automatische Exporte

Im Exportverzeichnis können bereits Dateien gespeichert sein. Mit Stand zum Monatsende exportiert das Programm auf Wunsch des Anwenders die aktuellen Stände alles Gutscheins, Gutschriften und Konten.

Näheres siehe Handbuch , Gutschein' und Haupthandbuch , KT'

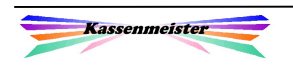

'echseln Sie den Tag

## 1.9 Struktur des Kassenjournals

Der KASSENMEISTER bucht alle Vorgänge sofort ins Journal. Jeder Storno ist erfasst und als solcher auch deutlich kenntlich gemacht (hier: rote Zeile); Splittvorgänge zeigt das Programm in grau und ohne Uhrzeit; dafür sehen Sie die Tisch/Gastnummern der beiden angesprochenen Rechnungen.

#### Hinweis:

Die Farben der Darstellung setzen Sie über das Setup.

#### Merke:

Beim Betrachten der Journaleinträge über die exportierte Datei erhalten Sie natürlich keine farbliche Markierung. Sie müssen also auf die gebuchten Werte achten, um den Sachverhalt eindeutig zuordnen zu können.

Drucke auf 2. verschiedenen Druckern

Chronologisch

gespeicherte Buchungen.

**Drucken** Drucken Küchendruck

203<br>163<br>544<br>533

Der "Daten >>"-Button wechselt die Darstellung der Werte zu jeder Journalbuchung.

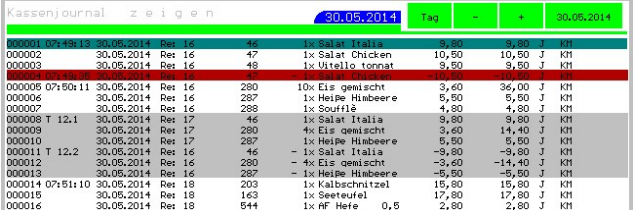

Mithilfe des Button , Mark.' markierten Sie alle Buchungen im Journal. Stellen Sie vorher den aktuellen Balken auf die gewünschte Journalzeile und wählen dann aus folgenden Möglichkeiten:

> Personal-, Tisch-, Rechnungsund/oder Warennummer.

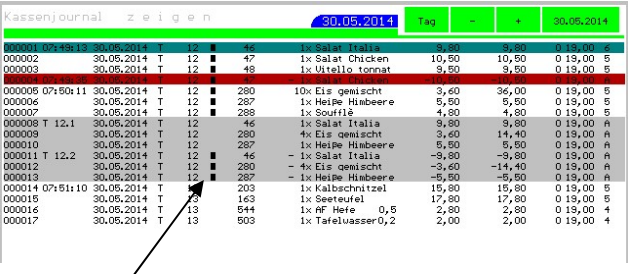

Vor der Ausgabe zeigt das Programm dann ein Klötzchen, um die Überstimmung anzuzeigen. Sie können sich mehrere Sachverhalte gleichzeitig markieren lassen! Die Markierung bleibt erhalten, wenn Sie den Tag wechseln!

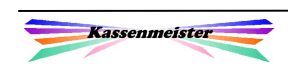

Einen Storno erkennen Sie an der roten Hintergrund mit Uhrzeitausgabe; einen Splittvorgang gibt das Programm mit grauem Hintergrund aus Anstelle der Uhrzeit mit dem Verweis auf Quell- und Zielrechnung ausgegeben.

Splitten in EV bzw. PV erkennen Sie im Journal an einer automatischen Stornobuchung, der eine EV- bzw. PV-Buchung folgt. Das Programm vergibt bei allen

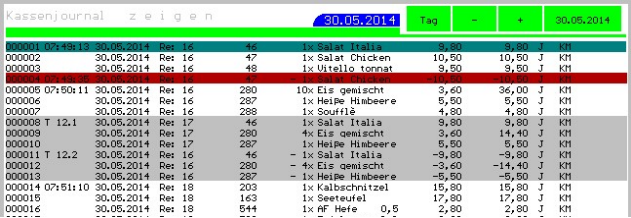

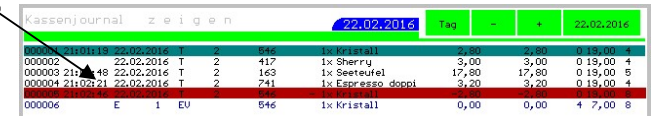

Buchungen die gleiche Buchungszeit. Ein Stornogrund wird dabei abgefragt, falls Sie das über das Setup festgelegt haben. Als Rechnungsnummer setzt das Programm '-1' bzw. '-10'!

Gutscheinbuchungen erkennen Sie im Journal an der Warennummer = 0 und der individuellen Farbgebung. Hier wurden alte und neue Gutscheine verbucht. Bei

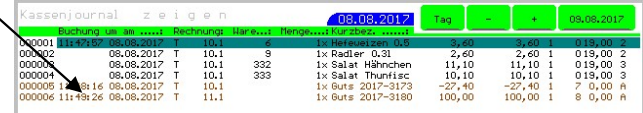

allen verkauften Gutscheinen, welche nicht über eine Rechnung verbucht wurden, vergibt das System zur Kennzeichnung die Rechnungsnummer ,-40'!

Nachträgliche Preisänderungen erkennen Sie im Journal an dem ,Ä:' in der Spalte zur Uhrzeit (ohne Sekunden). Das Programm verbucht automatisch erst einen Storno und anschließend den

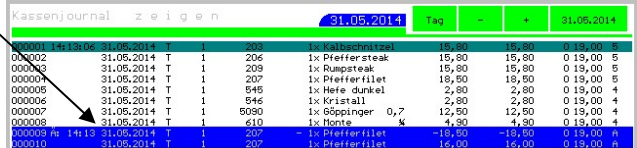

Artikel mit dem neuen, veränderten Preis. Die Farbeausgabe ist variabel einstellbar.

VAT (Rechnungen ohne MwSt.- Nachweis) erkennen Sie im Journal an einer automatischen Stornobuchung, der eine VAT-Buchung mit der gleichen Uhrzeit folgt. Das Programm verbucht

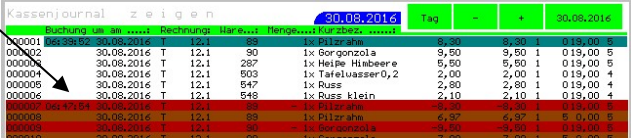

den netto Einzel-VK und Gesamtnettobetrag; es ordnet die zugewiesene MwSt.-Klasse zu. Die Farbe (hier braun) der VAT-Buchung ist variabel.

#### Merke:

Das Kassenjournal ist die Basis für die Tagesberichte und eine Reihen von statistischen Auswertungen! Auf die Bedeutung von zeitnahen Sicherungen weisen wir hin – Datenverlust führt auch zum Verlust aussagekräftiger Auswertungen!

Den klassischen Z-Bericht gibt's nicht mehr, da die Software alle Vorgänge direkt dem Kassentag zuordnet. Das Journal wird mit einem eigenen Datenbankmodel abgespeichert und ist somit vor Manipulationen durch andere externe Software weitgehend geschützt, z.B. DBASE, Excel, oder ähnliche Datenbankprogramme und Debugger. Der X- bzw. Z-Bericht in unserer Software versteht sich als , Makro', mit welchem Sie den Druckumfang nach Ihren Wünschen anpassen.

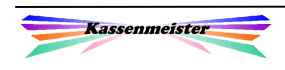

!

## 1.10 Gutscheine

#### Hinweis:

Dieser Punkt ist nur möglich, wenn der Modul ,Gutschein' freigeschaltet ist.

#### 1.10.1 Tagesstände (Gutscheinsaldo)

I.d.R. benötigt Ihr Steuerberater den Endbestand der Gutscheine zum Jahresende für Ihren Jahresabschluss. Diesen ermitteln Sie in 2 Schritten:

- 1. Wechseln Sie im Statistikprogramm in den Punkt , Waren/Gutscheine' und dort in das Untermenü , Gutscheine'. Verdichten Sie zunächst die Daten. Das Programm ermittelt aus den Journalen die Gutscheinbuchungen und bereitet die Daten für die Analyse vor. Es werden immer alle Journale seit Einführung der Kasse bis zum aktuellen Tag durchsucht!
- 2. Anschließend betrachten Sie das im Punkt vorher ermittelte Ergebnis über den Button , Stand je Tagʻ.

 Das Programm zeigt Ihnen an jedem Tag mit mindestens einer Gutscheinbuchung den Stand am Tagesende. Eine Gutscheinbuchung kann dabei ein Verkauf oder das Einlösen eines Gutscheins darstellen. An Tagen ohne Betrag erfolgt keine Ausgabe.

 Der Stand zum 31.12.2018 ist in nebenstehendem Beispiel 209,90 €, da vom 29.12. bis zum 31.12. keine Gutscheinbuchungen mehr ausgeführt wurden! Den Stand übermitteln Sie abschließend Ihrem Steuerberater.

 Unten rechts erhalten Sie die Button, um das dargestellte Jahr zu wechseln. Das Verdichten können Sie beliebig oft und zu jedem beliebigen Tag ausführen; wir raten dazu immer erst zu verdichten, wenn Sie sich für die Tagesstände interessieren.

#### Hinweise:

Sollten Sie ,alte Gutscheine' (aus der Zeit vor dem Einsatz unserer Kasse) verwalten, müssen Sie diese zusätzlich auswerten! Gleiches gilt für ,externe Gutscheine' und

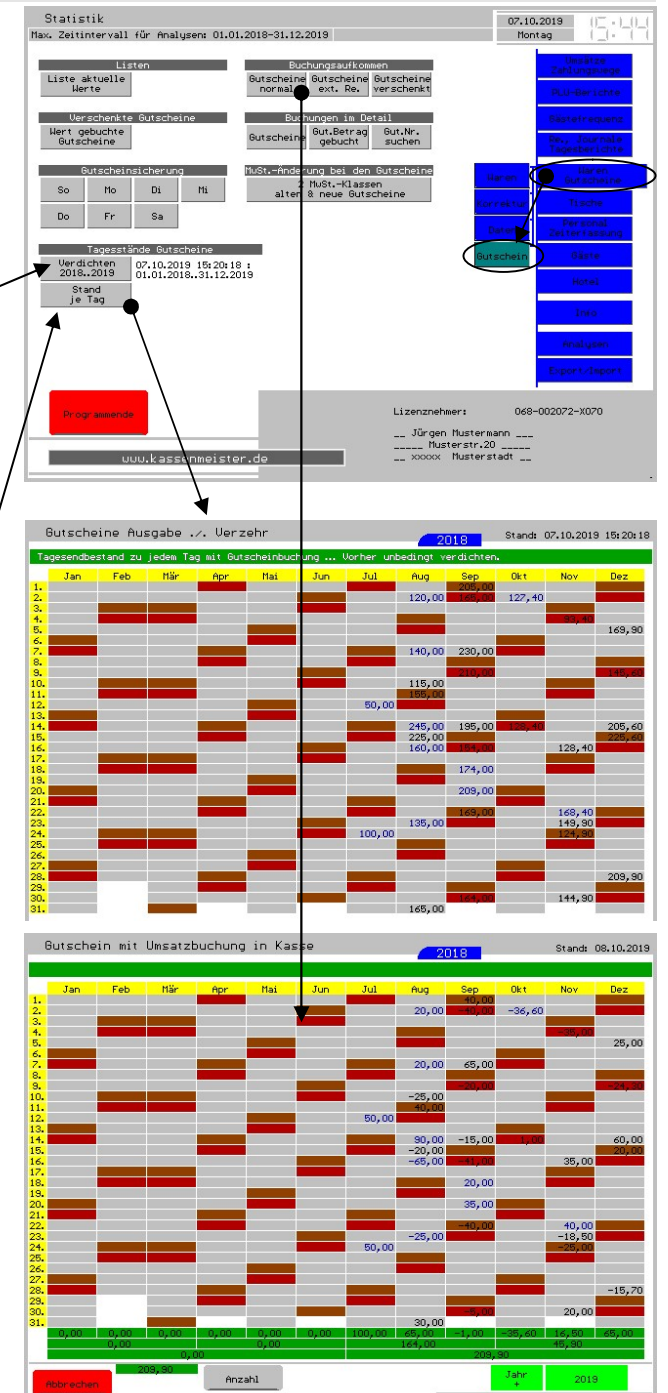

'verschenkte Gutscheine'. Hier rate ich dazu, einen PLU-Bericht nach Umsatzsteuerklassen anfertigen zu lassen und die Werte manuell über die Jahre fortzuschreiben.

Unter dem Thema , Buchungsaufkommen' zeigt das Programm die gebuchten Werte an jedem Buchungstag. Der zweite und dritte Bildschirm zeigen die unterschiedlichen Darstellungen des Sachverhaltes.

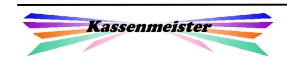

 $07.10.2019$ 

### 1.10.2 Detailbuchungen

Möchten Sie die Journalbuchungen aller Gutscheinbuchungen in einem bestimmten Zeitraum betrachten, führen Sie den Button 'Gutschein' unter dem gleichnamigen Thema aus.

Wählen Sie zunächst den Zeitraum. Nach dem Suchvorgang zeigt das Programm eine Journalliste mit Datum und Uhrzeit des Journaleintrages; weiter sehen Sie im Detail ob es sich um einen Verkauf oder ein Einlösen handelt. Sie erhalten außerdem die Gutscheinnummer und den Betrag.

Als letzte Zeile erhalten Sie die Anzahl der Buchungen und den Saldo aus diesem Zeitraum. Es wird in dieser Analyseform kein Saldovortrag verrechnet, d.h. nur im ersten Jahr ist der Jahresauswertung hier identisch mit Tagesstand zum 31.12.

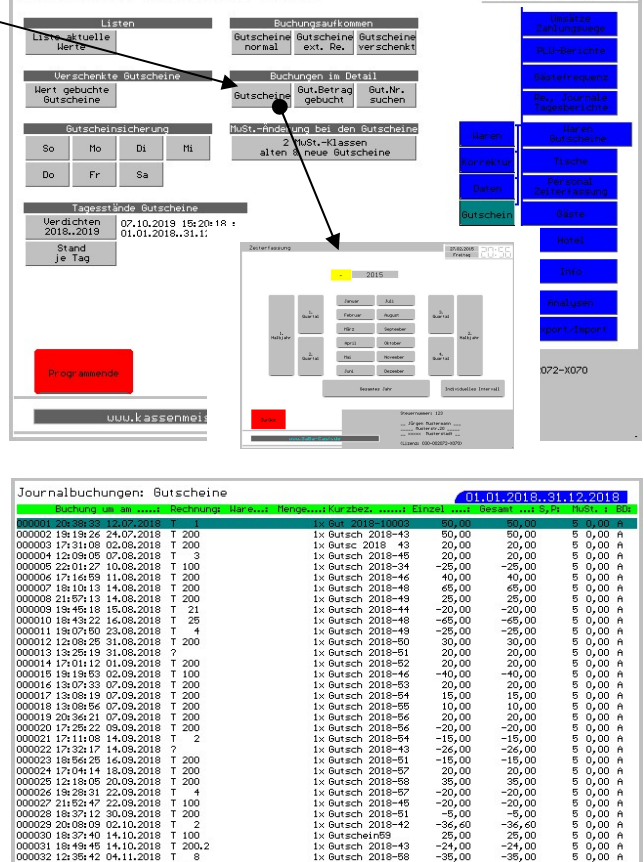

Die angezeigte Liste könnten Sie drucken. Das Layout legen Sie wie immer über den Formulargestalter fest.

Drucken Daten<br>Bondrucker >>

Statistik

Weitere Detailbuchungen für einen bestimmten Zeitraum:

- a) Mit 'Gut.Betrag gebucht' geben Sie zunächst einen Betrag ein. Das Programm sucht alle Buchungen mit einem Verzehr oder einem Verkauf mit dem eingegebenen Betrag.
- b) 'Gut.Nr. suchen' verlangt erst die Eingabe der Gutscheinnummer. Nach der Suche erhalten Sie die Journalbuchungen zu dem Gutschein.

Der Aufbau der Listen gleicht dem Bildschirm , Journalbuchungen'!

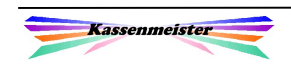

## 1.11 Gästekonten

#### Hinweis:

Dieser Punkt ist nur möglich, wenn die Vollversion und das Feature ,Konten zulassen' freigeschaltet ist.

#### 1.11.1 Tagesstände (Kontensaldo)

I.d.R. benötigt Ihr Steuerberater den Endbestand der Konten zum Jahresende für Ihren Jahresabschluss. Diesen ermitteln Sie in 2 Schritten:

> 1. Wechseln Sie im Statistikprogramm in den Punkt ,Gäste' und dort in das Untermenü , Kontos'.

Verdichten Sie zunächst die Daten. Das Programm ermittelt aus den Journalen die Kontobuchungen und bereitet die Daten für die Analyse vor. Es werden immer alle Journale seit Einführung der Kasse bis zum aktuellen Tag durchsucht!

2. Anschließend betrachten Sie das im Punkt vorher ermittelte Ergebnis über den Button , Stand je Tagʻ.

 Das Programm zeigt Ihnen an jedem Tag mit mindestens einer Kontobuchung den Stand am Tagesende. Eine Kontobuchung kann dabei ein Aufladen oder der Verzehr eines Kontos darstellen. An Tagen ohne Betrag erfolgt keine Ausgabe.

 Die Ausgabe erfolgt immer mit 6 Monaten, d.h. sie müssen evtl. das Halbjahr wechseln. Den Stand übermitteln Sie abschließend Ihrem Steuerberater.

 Unten rechts erhalten Sie die Button, um das dargestellte Jahr zu

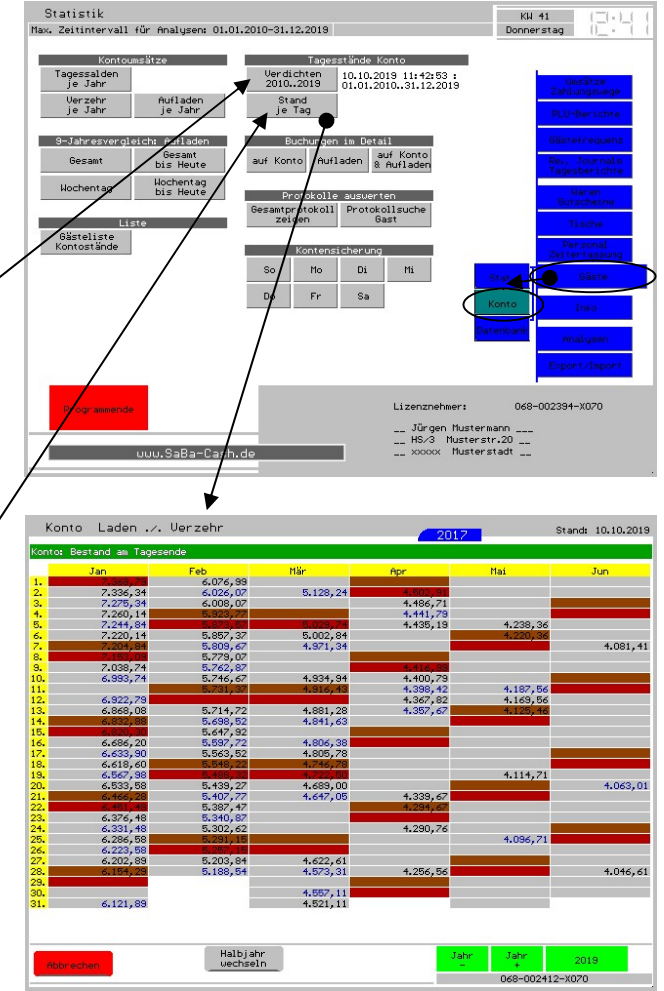

wechseln. Das Verdichten können Sie beliebig oft und zu jedem beliebigen Tag ausführen; wir raten dazu immer erst zu verdichten, wenn Sie sich für die Tagesstände interessieren.

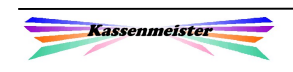

## 1.11.2 Detailbuchungen

Möchten Sie die Journalbuchungen aller Kontobuchungen in einem bestimmten Zeitraum betrachten, führen Sie den Button 'Auf Konto & Aufladen' unter dem gleichnamigen Thema aus, erhalten Sie alle Buchungen; oder einen der beiden anderen Button, um nur einen Teilbereich zu erhalten.

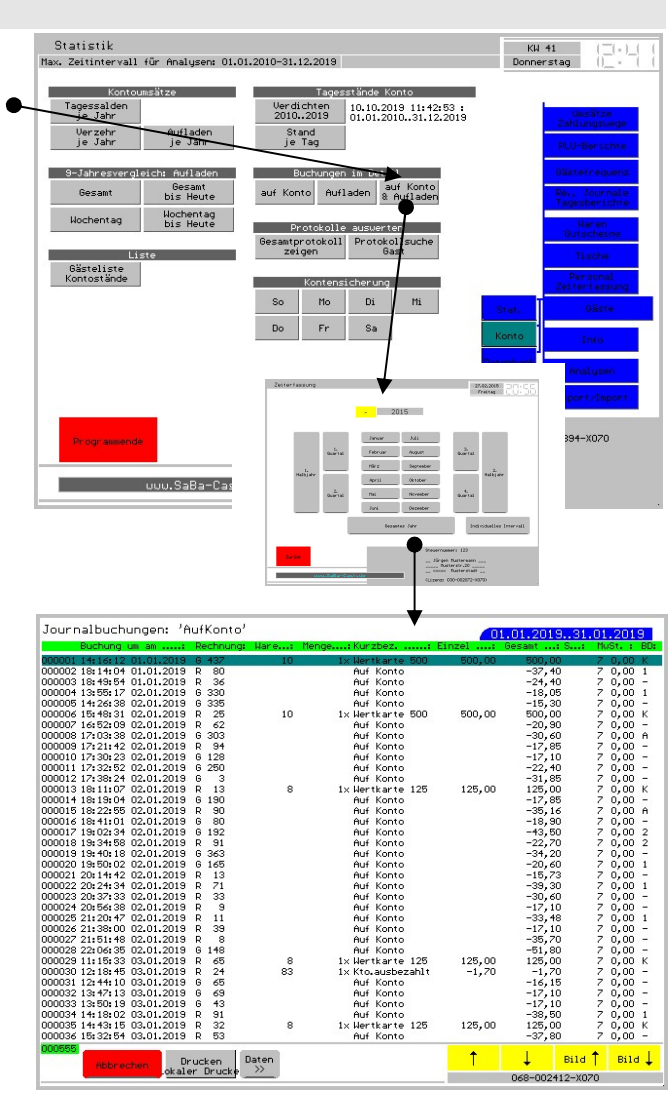

Wählen Sie zunächst den Zeitraum. Nach dem Suchvorgang zeigt das Programm eine Journalliste mit Datum und Uhrzeit des Journaleintrages; weiter sehen Sie im Detail ob es sich um ein Aufladen bzw. Auszahlung oder einen Verzehr handelt.

Als letzte Zeile erhalten Sie die Anzahl der Buchungen und den Saldo aus diesem Zeitraum. Es wird in dieser Analyseform kein Saldovortrag verrechnet, d.h. nur im ersten Jahr ist der Jahresauswertung hier identisch mit Tagesstand zum 31.12.

Die angezeigte Liste könnten Sie drucken.

Das Layout legen Sie wie immer über den Formulargestalter fest.

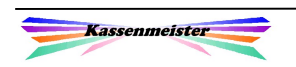

## 1.11.3 Kontobuchungen je Tag

Mit dem Verdichten hinterlegt die Software gleichzeitig auch die Tagessalden. Diese werten Sie über 3 Button aus.

So sehen Sie je Tag die Tagessalden, sowie die Summen durch das Aufladen und Verzehren.

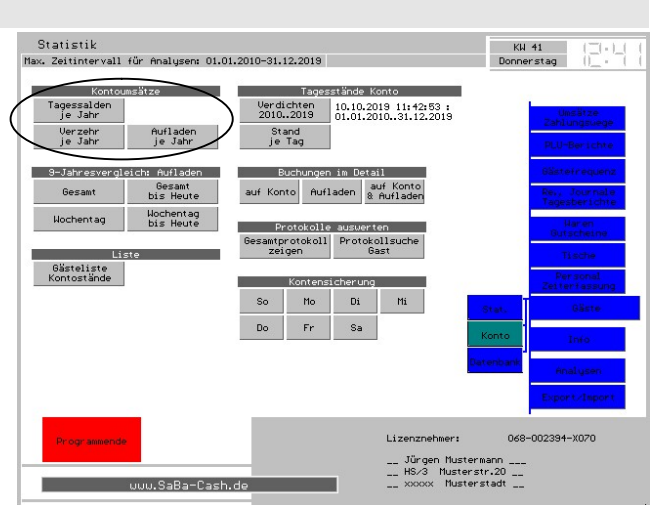

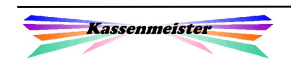

## 2. Betriebssysteme

## 2.1 WIN98

a) Stick

Sie können nur einen Stick verwenden, der WIN98-tauglich ist. Es muss zwingend der Treiber dazu installiert werden. Neuere Sticks sind nicht mehr einsetzbar! Wir raten aus Sicherheitsgründen von der Verwendung dringend ab. Stecken Sie einen nicht kompatiblen Stick ins System, wird es ,zerschossen'. Eine Neuinstallation ist zwingend erforderlich!

#### b) Netzwerk

Das Netzwerk ist auf fast allen Maschinen unserer Kunden eingerichtet. Verbinden Sie direkt per Netzwerkkabel Ihren XP-Rechner mit der Kasse. Entweder über die Netzwerkumgebung und über , Ausführen' gelangen Sie auf die Platte im Kassen-PC.

c) Flashcard nur bei der Pos 665 möglich

d) Festplatte direkt in Ihr System einbinden

Hier bauen Sie die Festplatte aus dem Kassensystem aus und verbinden über einen passenden Steckersatz diese Festplatt direkt per usb mit Ihrem PC. Win-XP oder höher vorausgesetzt.

e) Knoppix

Sie erhalten im Internet oder von uns eine Start-CD von Knoppix. Nach einer etwas längeren Startphase haben Sie die Festplatte zur Verfügung. Hier können Sie die Daten mit jedem beliebigen Stick kopieren.

## 2.2 Win-XP

a) Stick Unter XP laufen i.d.R. alle USB 2.0 Sticks.

Diese Möglichkeiten nur im Notfall einsetzen:

b) Netzwerk

c) Flashcard

d) Festplatte direkt in Ihr PC-System einbinden

e) Knoppix

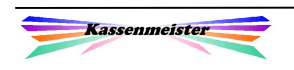

## 2.3 WIN7

Analog zu WINXP.

## 2.4 PosReady

Analog zu WINXP.

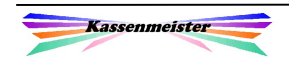

## 3. Geräte

## 3.1 Standard-PC

Bestandteile:

Basis = PC, Bildschirm, Tastatur, Maus Möglich = Festtastatur, Kellnerschloß, Scanner und Drucker bzw. Funkbestellung.

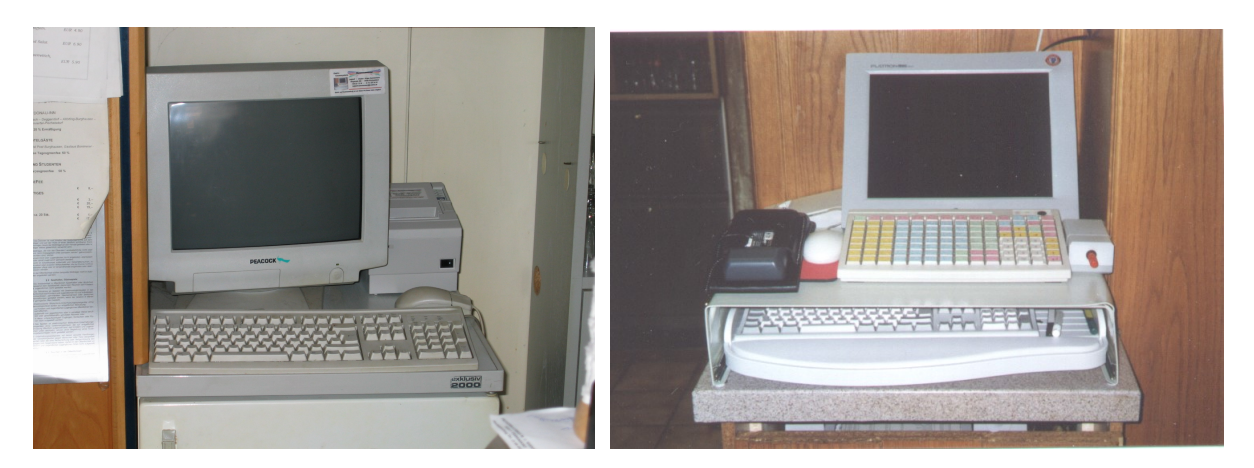

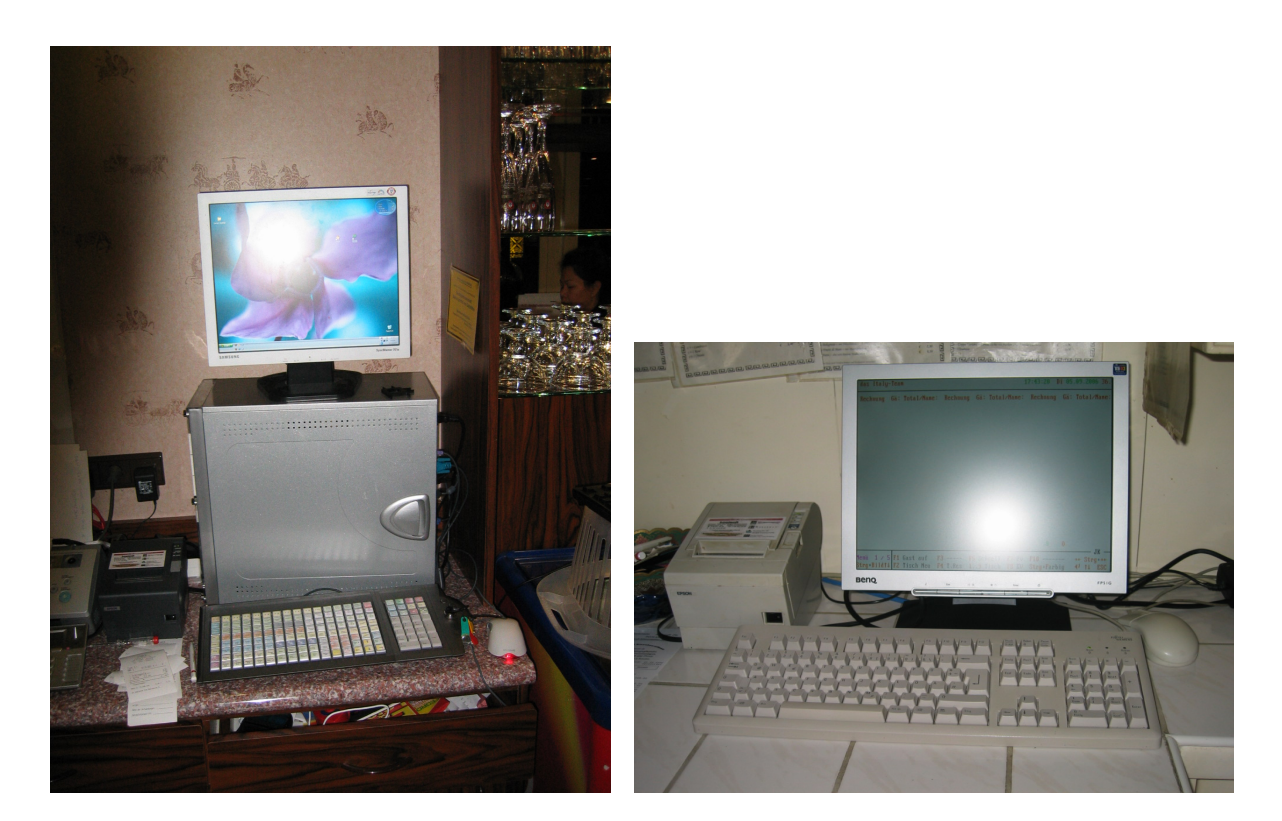

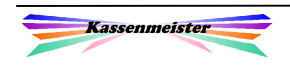

## 3.2 Touch-Kasse "Einsteiger" (Pos 365)

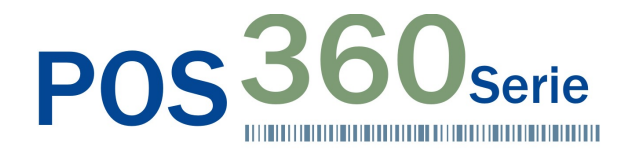

**P**OS 360 Serie. Das innovative lüfterlose Design des POS Touch Terminals basiert auf der neuesten<br>Low Power Technologie. In Kombination mit einer Compakt Elash Card enthält es keine rotierenden Teile und ist Low Power Technologie. In Kombination mit einer Compakt Flash Card enthält es keine rotierenden Teile und ist absolut geräuschlos. Das modulare Tool-Free-Konzept ist besonders servicefreundlich.

- · Low Power Technologie und lüfterloses Design für lautlosen Betrieb
- · Servicefreundlicher Zugang zu Slim HDD und Compact Flash Card
- · Integrierte Wandhalterung
- · Optionale Erweiterungen: Magnetkartenleser, iButton, programmierbare Tastatur,
- · VFD, zweites LCD-Display.

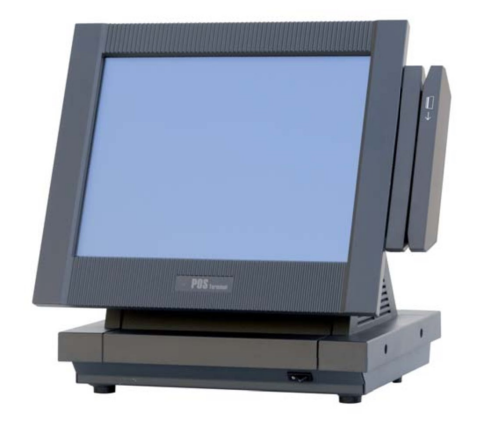

#### **Features**

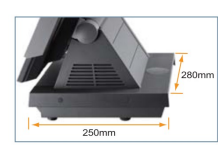

1. Kleine Standfläche 280 (B) x 250 (T)

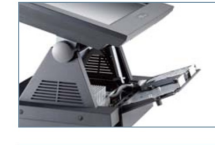

2. Einfacher Zugang zu Slim HDD<br>und Compact Flash Card

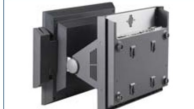

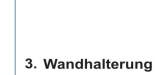

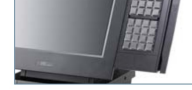

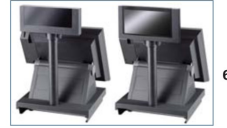

5. Programmierbare Tastatur (32 Tasten) / Magnetkartenleser /

4. Magnetkartenleser und iButton

Smart Card Reader

VFD-Kundendisplay und zweites LCD-Display<br>(7" / 8,4" / 10" / 12,1")

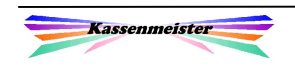

## 3.3 Deluxe-Touch (Pos 665)

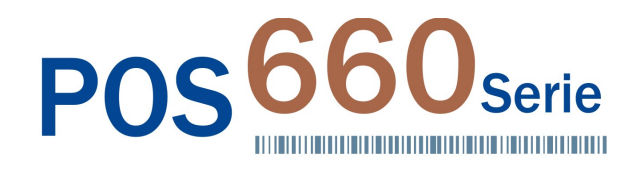

**POS 660 Serie.** Das multifunktionale Touch Screen POS Terminal ist maßgeschneidert für die<br>Gastronomie und den Einzelhandel. Seine umfangreichen I/O-Anschlüsse werden durch Powered USB Gastronomie und den Einzelhandel. Seine umfangreichen I/O-Anschlüsse werden durch Powered USB und Kassenschubladenanschluss perfekt ergänzt.

- Kreatives Design
	- Die POS 660 Serie ist in schwarz und weiß verfügbar
	- Das optionale Zubehör ist perfekt auf das Design abgestimmt
- · Technische Innovation
	- Intel P4 CPU / 533MHz FSB
	- Drehzahlgeregelte Lüfter für minimale Geräuschentwicklung
	- VFD und zweites LCD Display
- Magnetkartenleser, iButton und Fingerprint

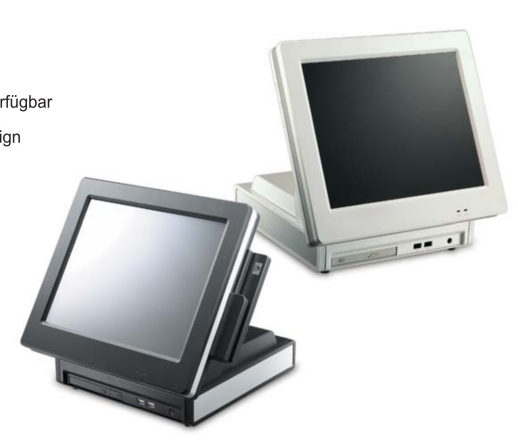

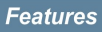

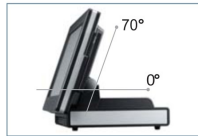

1. Neigungswinkel 0°~70°

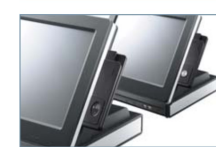

2. MSR / Fingerprint MSR / iButton

3. Einfache Montage

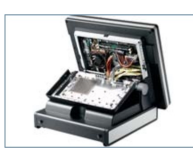

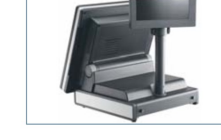

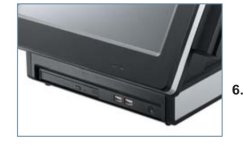

4. I/O-Anschlüsse:<br>RS-232, LPT, USB, LAN,<br>Kassenschubladenanschluss

5. VFD-Kundendisplay

Frontblende: Direkter Zugriff auf CD-ROM / DVD und USB

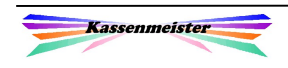

## 3.4 Edelstahl-Touch (Pos 720, 750)

#### POS<sup>7</sup> **Serie THE CONTINUES OF CONTINUES OF CONTINUES OF CONTINUES OF CONTINUES OF CONTINUES OF CONTINUES OF CONTINUES OF CO** 15" / 17" Edelstahl POS Monitor für den robusten Einsatz

 $P_{\rm OS}$  720 S $\rm{cric}$ . Ein innovativer Edelstahl-Touchmonitor für den robusten Einsatz in der Industrie,<br>Hotellerie, Gastronomie und Handel. Die POS 720 Serie ist spritzwassergeschützt (IP55) und lässt sich dank Hotellerie, Gastronomie und Handel. Die POS 720 Serie ist spritzwassergeschützt (IP55) und lässt sich dank seines schmalen Displayrandes besonders gut als Küchen-Video-System (KVS) einsetzen. Der VESA Standard garantiert absolute Passgenauigkeit für alle gängigen Wand- und Deckenhalterungen.

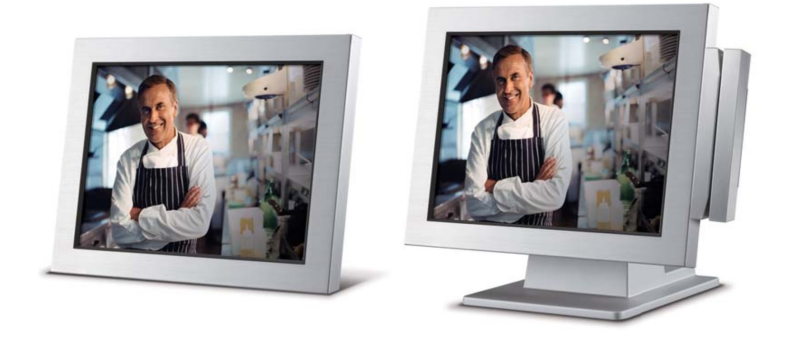

Features

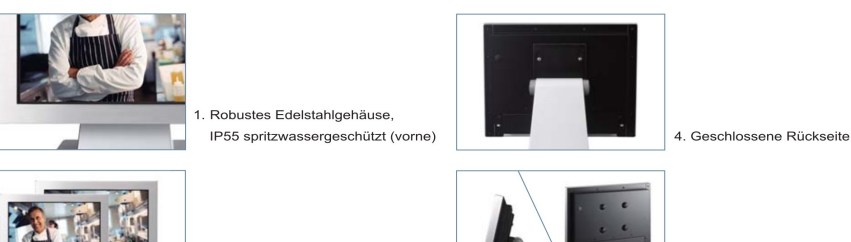

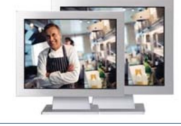

2. 15" und 17" LCD TFT Display

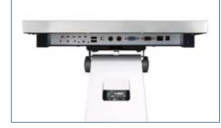

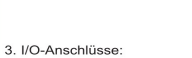

VGA, PS/2, RS-232, USB

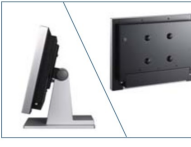

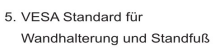

6. Edles flaches Design für den Einbau in Kiosksysteme

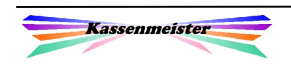

## 3.5 VariPos

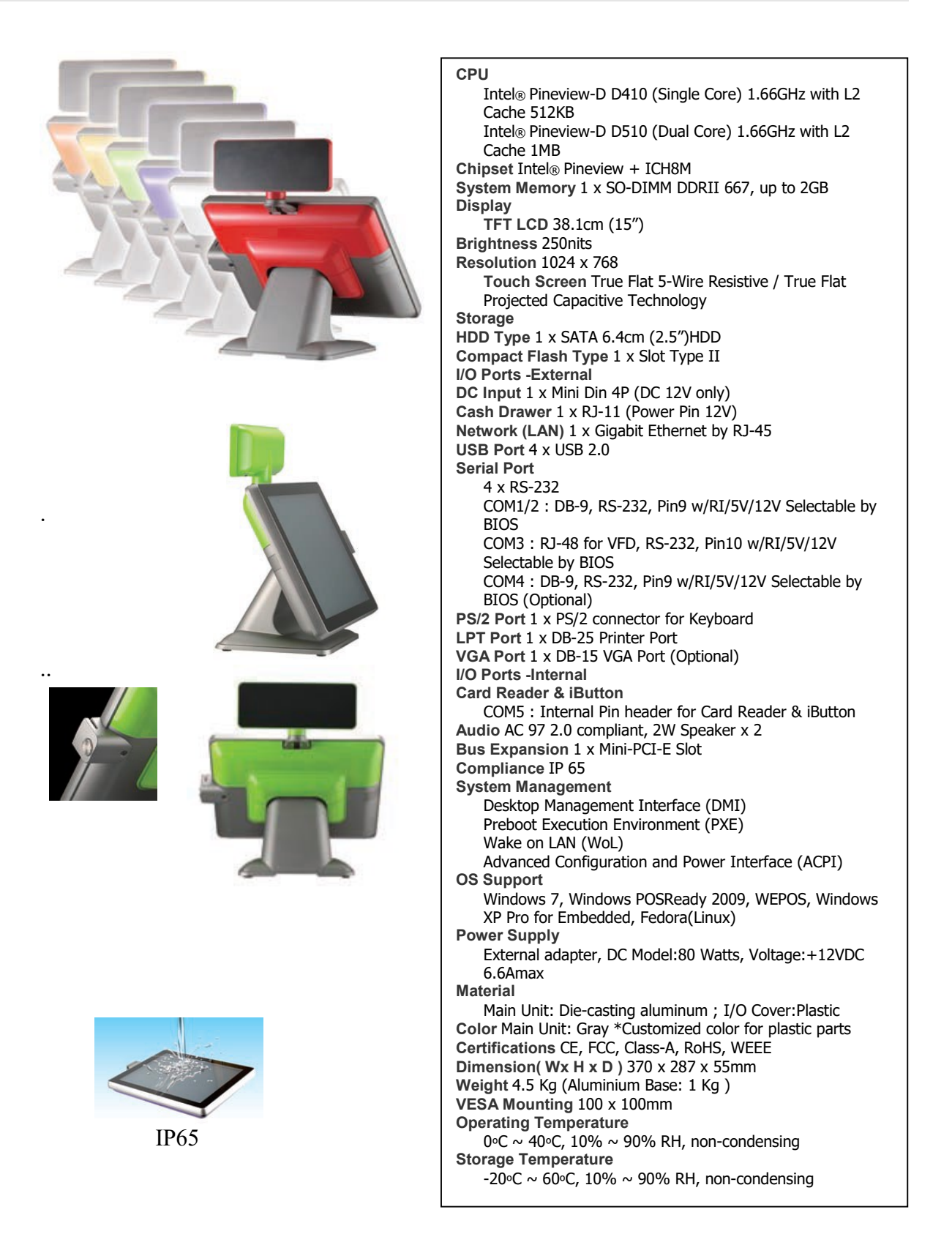

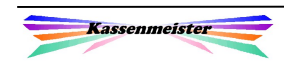

## 4. Dokumentation

Wir liefern das Handbuch im pdf-Format an unsere Endkunden aus, wenn aktuell ein Wartungsvertrag und auch Interesse besteht. Nicht jeder hat die Handbücher griffbereit, weil es immer einfacher ist, das Telefon in die Hand zu nehmen.

Neueste Versionen liefern wir Ihnen sehr gerne.

## 5. Prüfungsfragen

Wir stellen uns den auftauchenden Fragen und sind immer bereit mit den Prüferinnen und Prüfern zusammen zu arbeiten. Auf unserer Homepage www.kassen-kammermann.de finden Sie rechts den Reiter "Rechtliches". Hier beschreiben wir die bisher vorgekommenen Fragen und wie wir zu diesen Fragen stehen bzw. wie wir diese gelöst haben. Sie erfahren, wie grundsätzliche Abläufe definiert sind bzw. wie die Datenbank und die Datenhaltung in der Software funktionieren.

Wir diskutieren das mit Absicht von vorne herein öffentlich!

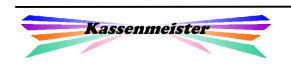